# **REAL ESTATE TAX RELEASE NOTES - SEPTEMBER 2015**

This document explains new product enhancements added to the ADMINS Unified Community for Windows REAL **ESTATE TAX** system and installed on your site in September 2015.

#### **TABLE OF CONTENTS**

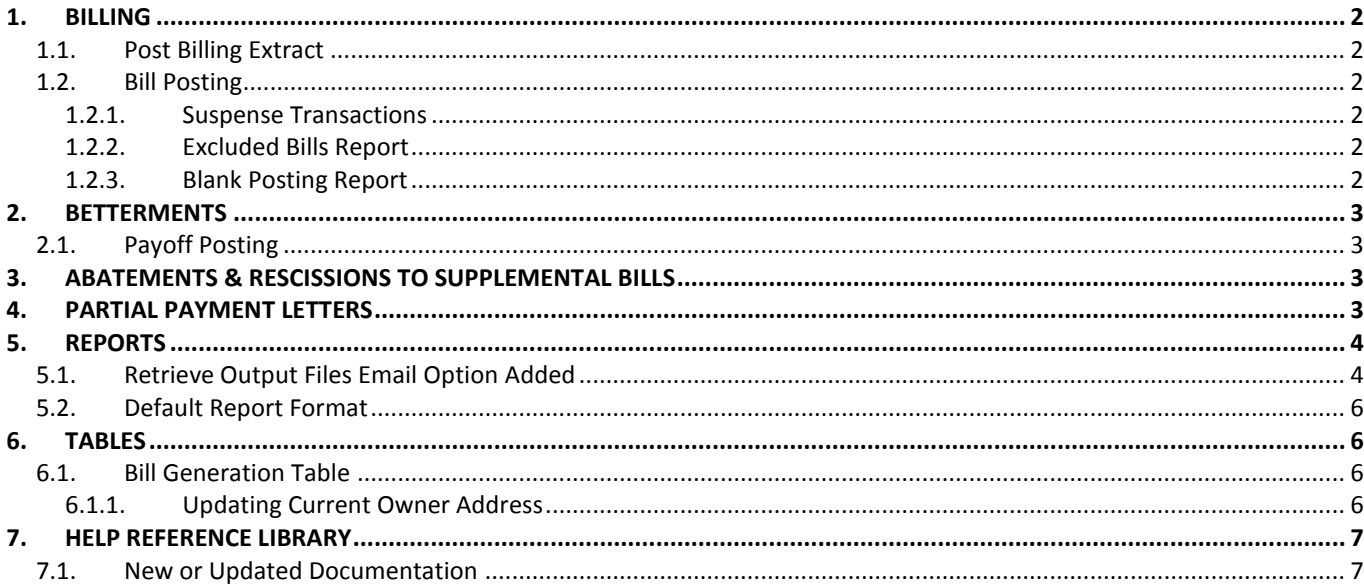

#### <span id="page-1-0"></span>**1. BILLING**

#### <span id="page-1-1"></span>**1.1. Post Billing Extract**

A message was added when posting the billing extract, ensuring that the user is aware everyone needs to be out of the Real Estate files in order for the extract to post.

#### Real Estate Billing **Description** Date Start 10-Aug-2015 15:31 **Restart Process Verify Other Data is Ready** Verify Billing Tables Liens to be included in Billing TI Task 5401: Post Billing Extract  $\overline{\mathbf{x}}$ **Billing Acquisition Post Billing Extract** Run as G Preview C Print  $C$  PDF Make sure all users are out of RE files before running If Printing use Duplex (a) Click YES to continue with Extract Posting. Click NO to Stop Posting and confirm no users in RE files Lookun  $\overline{\mathsf{nk}}$ **Brouwer** Post Billing Extract Create CASS Files Yes No Generate Bills

The user now may exit to make sure they check to see that everyone is out of RE files. If the user clicks no, the Post Billing Extract step will remain available in the menu to run.

[ADM-AUC-RE-5494]

#### <span id="page-1-2"></span>**1.2. Bill Posting**

#### **1.2.1. Suspense Transactions**

<span id="page-1-3"></span>There was an issue with the PP and RE billing posting that created suspense transactions shown on the posting report. This was corrected and patched to sites and is included here to document the change.

[ADM-AUC-PP-3843]

#### **1.2.2. Excluded Bills Report**

<span id="page-1-4"></span>For sites using Ebilling, the report of excluded bills will now list Ebills. This provides balancing totals.

[ADM-AUC-RE-5496]

#### **1.2.3. Blank Posting Report**

<span id="page-1-5"></span>There was a timing issue that created a blank posting report during the PP and RE posting. This was corrected and now will produce the report immediately after the GL posting files are updated.

[ADM-AUC-PP-3842]

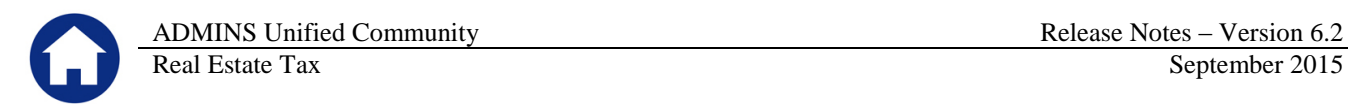

#### <span id="page-2-0"></span>**2. BETTERMENTS**

#### <span id="page-2-1"></span>**2.1. Payoff Posting**

A false error was flagged during the betterment payoff posting. When a fee existed it was always setting the error flag even when the account existed and was valid. This was corrected.

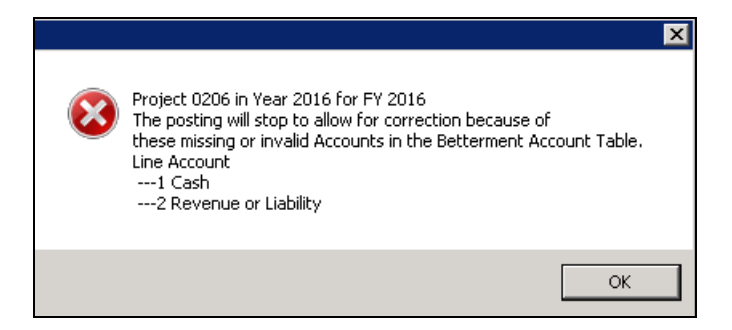

[BLG-SUP-SAPLAUC-610]

## <span id="page-2-2"></span>**3. ABATEMENTS & RESCISSIONS TO SUPPLEMENTAL BILLS**

There was an issue when attempting to rescind and then re-do an abatement on a supplemental bill using the same deduction code. The user would see the following message:

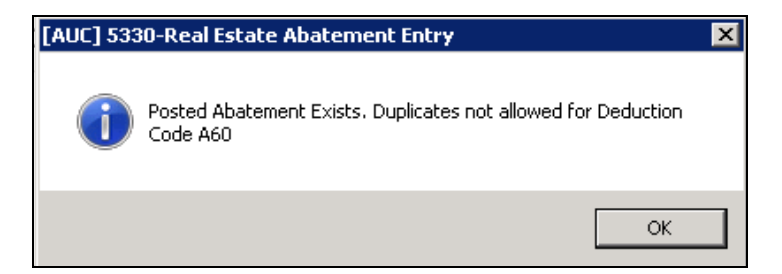

This has been corrected. Now, in the event that an error is made requiring that an abatement on a supplemental bill be rescinded, a subsequent abatement for the same deduction code will be allowed.

[ADM-AUC-RE-5495]

## <span id="page-2-3"></span>**4. PARTIAL PAYMENT LETTERS**

A year field is now required in the Partial Payment Letters selection prompt. The year will default to the value in **module control 4009, Billling Year**.

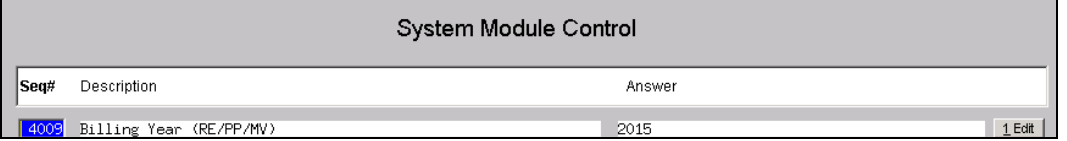

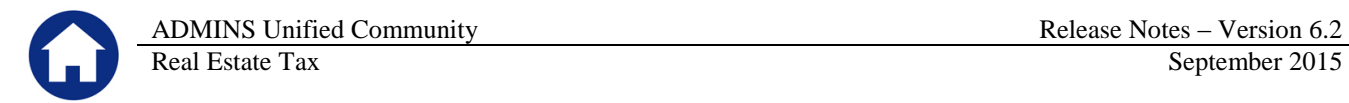

To create Partial Payment Letters, select **CollectionsPartial Payment Letters** to display the steps menu.

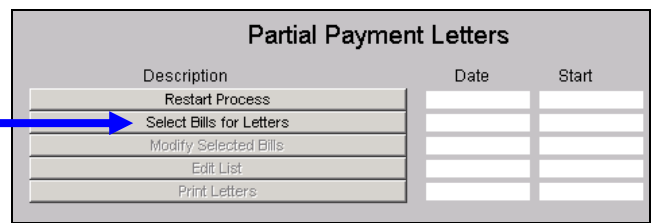

When clicking on "Select Bills for Letters" the prompt will appear. The default year may be typed over with a prior year when needed. This allows municipalities to issue partial payment letters for prior year bills.

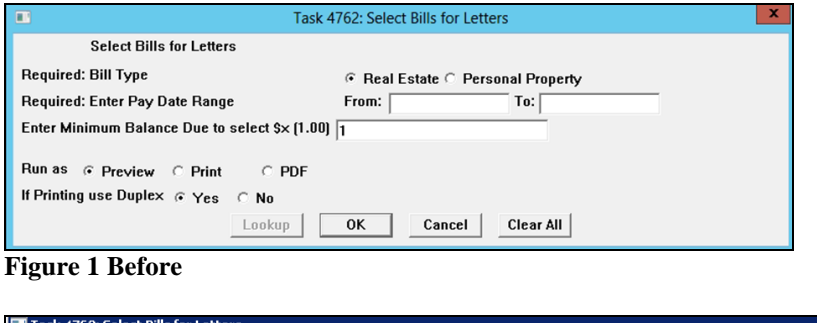

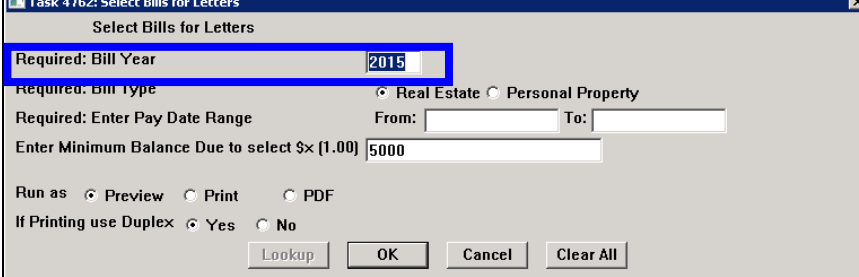

**Figure 2 After**

[ADM-AUC-RC-8287]

#### <span id="page-3-0"></span>**5. REPORTS**

#### <span id="page-3-1"></span>**5.1. Retrieve Output Files Email Option Added**

Prior to the software update, the **Retrieve Output Files** function offered options to:

View a Report Save & View a Report as a PDF Print a Report Download a Report

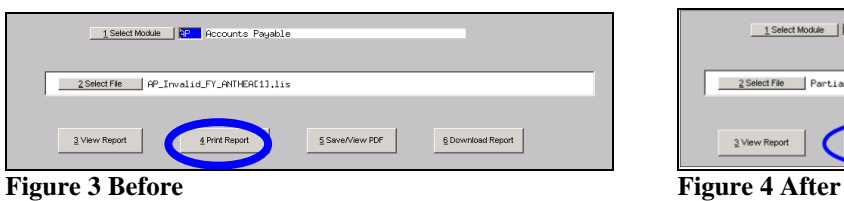

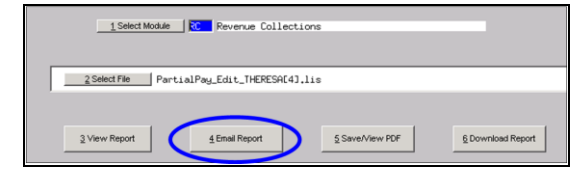

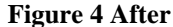

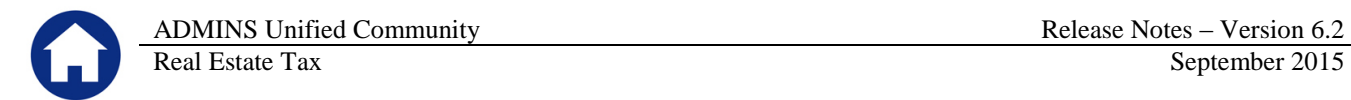

Now existing reports may be emailed as a PDF file to anyone with a valid email address (within the system or external to the system). To use this feature, select **Reports Retrieve Output Files** from the menu.

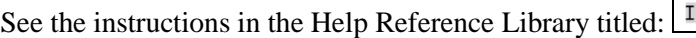

-- OTHER -forgot to print my reports...

Click on Email Report and fill in the blanks (only the email address is required; the four notes fields are optional):

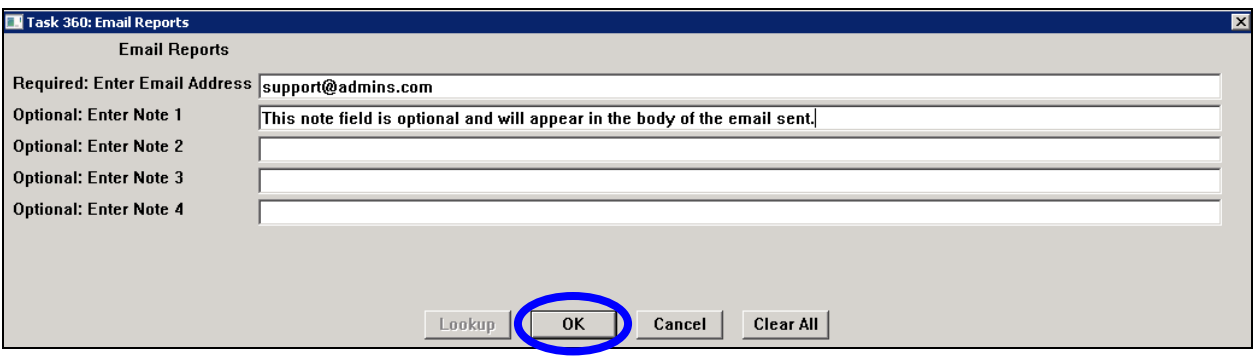

In the example above, the report will be sent as a **pdf** file to the email address [support@admins.com.](mailto:support@admins.com) A message will appear confirming that the report was emailed. The body of the email message will include the text "Please find attached the report requested to be emailed" followed by any optional note text entered by the user.

In addition, the body of the email will include the complimentary close "Thank you" and the name of the user sending the report as specified in the User Profile table in the AUC system. Finally, there will be a message instructing the recipient not to reply to the message as it was automatically genrated from the system.

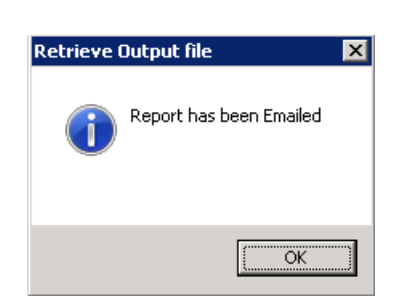

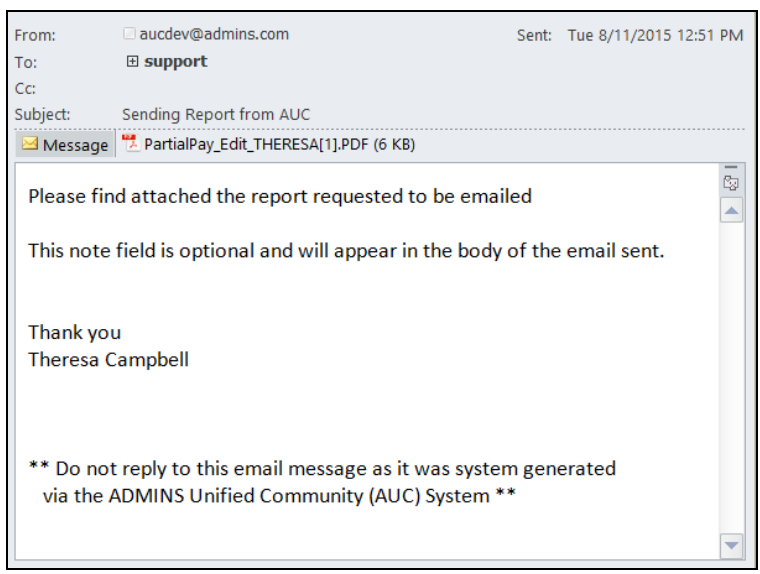

**Figure 5 Example of email with an attached report**

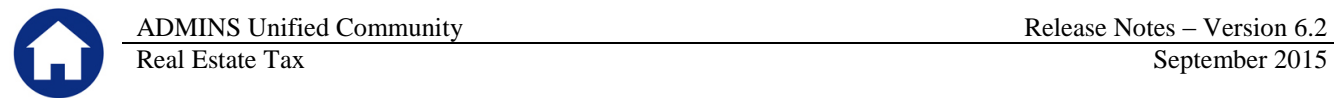

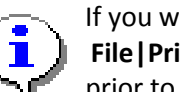

If you wish to print a retrieved report, you may do so by first clicking  $\frac{3 \text{ View Report}}{3 \text{ New Report}}$  and then selecting **File|Print** from the menu. This allows you to preview and confirm that you have selected the correct report prior to printing.

[ADM-AUC-SY-7966]

#### <span id="page-5-0"></span>**5.2. Default Report Format**

The default format for reports generated from commands is now PDF. This will make it easier for users to email reports and allow for printing to any available printer.

[ADM-AUC-FM-8115]

#### <span id="page-5-1"></span>**6. TABLES**

#### <span id="page-5-2"></span>**6.1. Bill Generation Table**

#### **6.1.1. Updating Current Owner Address**

<span id="page-5-3"></span>To clarify the meaning of the Update Current Owner Mailing Address checkbox, hover text was added to the screen. **"If you want the Current Owner Mailing Address to be updated from the billing extract file then CHECK this box. If box NOT checked then Current Owner will not be updated."**

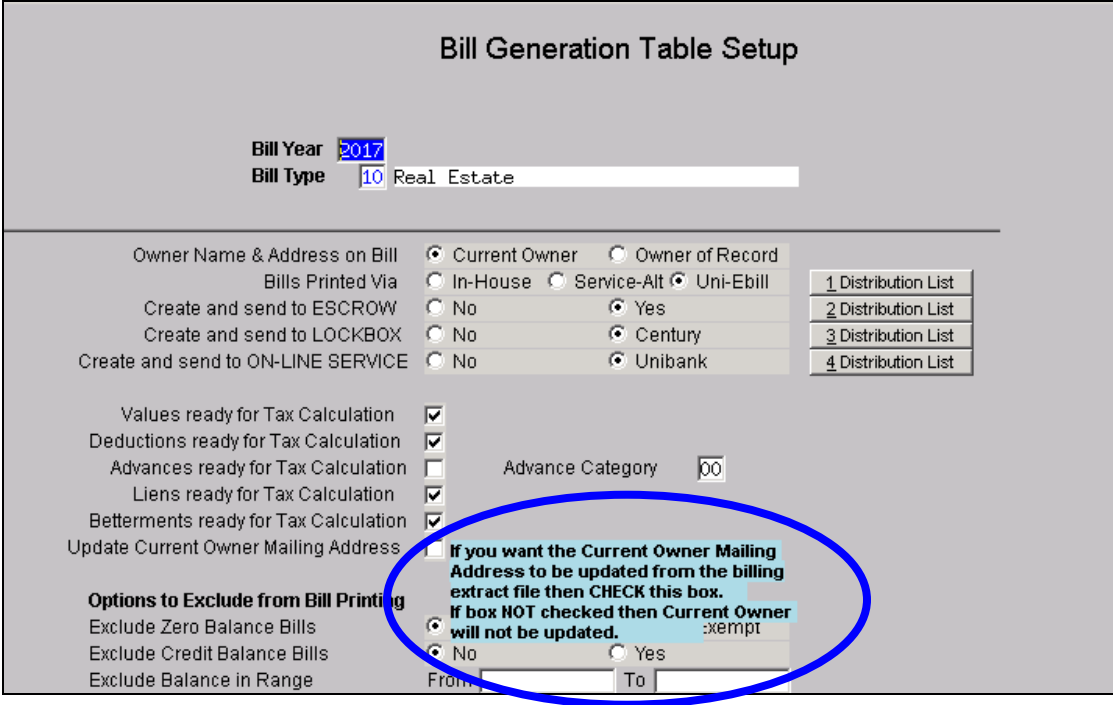

[ADM-AUC-RE-5497]

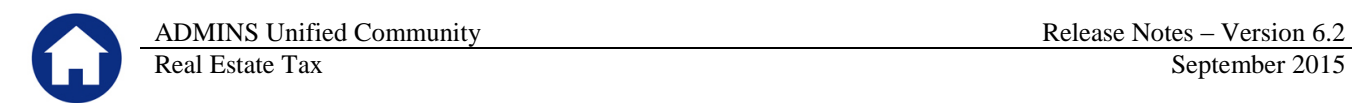

### <span id="page-6-0"></span>**7. HELP REFERENCE LIBRARY**

#### <span id="page-6-1"></span>**7.1. New or Updated Documentation**

The following new or updated documentation was added to the Help Reference Library.

- 
- BILLING Upload Sales History
- OTHER I forgot to print my reports...